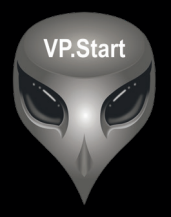

# **DRC-009 USER GUIDE**

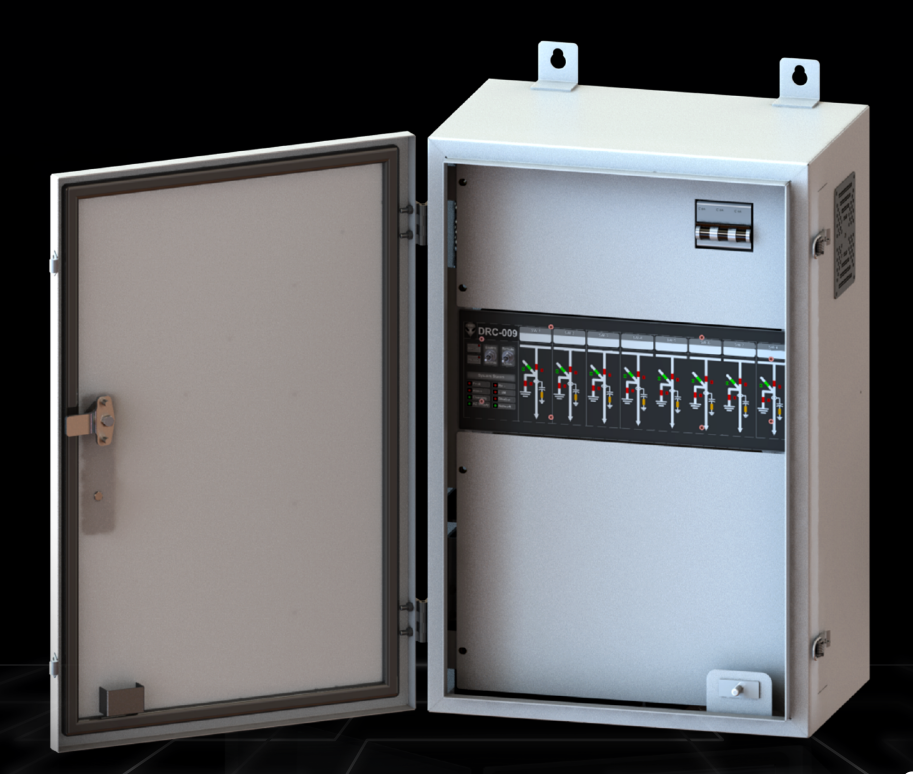

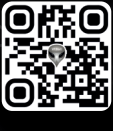

www.vpstart.com

No part of this document may be reproduced or transmitted in any form or by any means without prior written consent of VP.Start Technology Co.,Ltd.

## **Trademarks and Permissions.**

and other VP.Start trademarks are the property of VP.Start Technology Co.,Ltd.

All other trademarks and trade names mentioned in this document are the property of their respective holders.

Copyright @ VP.Start Technology Co.,Ltd. 2023. All rights reserved.<br>
No part of this document may be reproduced or transmitted in any form<br>
any means without prior written consent of VP.Start Technology Co.,Ltd.<br>
Trademark **VP.Start Technology Co.,Ltd.** provides customers with comprehensive technical support and services. For any assistance, please feel free to contact our company headquarters.

## **VP.Start HQ**

Address: #15, Street 604, Sangkat Boeung Kok 2, Khan Toul Kork, Phnom Penh, 120408, Cambodia.

## **VP.Start Sen Sok Valley Campus**

Address: #29, Street 1946, Sangkat Phom Penh Thmey, Khan Sen Sok, Phnom Penh, 120408, Cambodia.

- Phone: (+855) 23 888 167 / 86 666 677 / 98 555 589
- Website: www.vpstart.com
- Email: sale@vpstart.com/info@vpstart.com

VP-DOC-UG-D009-V1.0 www.vpstart.com

**COPYRIGHT COPYRIGHT** 

# **CONTENTS**

**CONTENTS** 

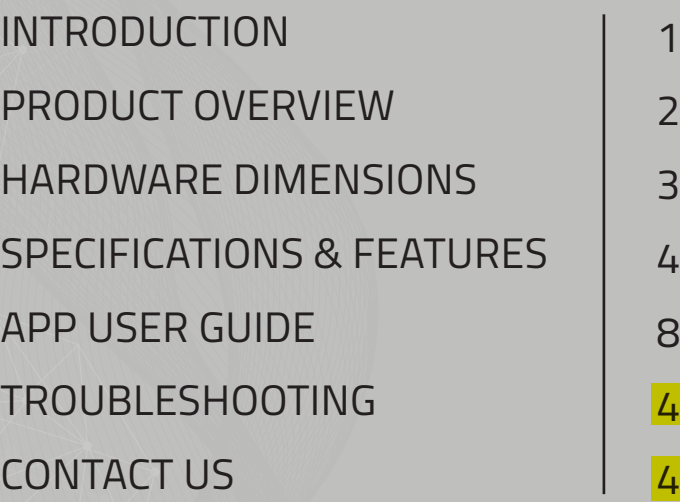

47

 $\overline{8}$ 

**CONTENTS CONTENTS**

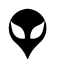

1

# **INTRODUCTION**

The DRC-009 is a smart controller for RMU switchgear systems of various brands such as ABB, Schneider & Siemens. The DRC-009 solution has been effective in reducing energy losses while improving distribution grid network reliability as a 'Smart-Grid Ready" solution capable of easy integration, remote control operation and remote-supervision through data-insights. Operators using the DRC-009 stand to benefit from reduced energy losses, better & faster management of power distribution systems to achieve higher reliability for consumers. As a result these efficiency gains translate to OPEX savings as well and reduction in risk for maintenance teams through the DRC-009 smart controller. The DRC-009 can be controlled and monitored via smartphone app (Android) & RPM Grid system (PC) securely over GSM & GPRS networks as well as standard call-control features for all our DRCs.

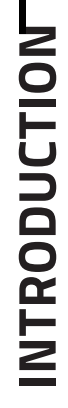

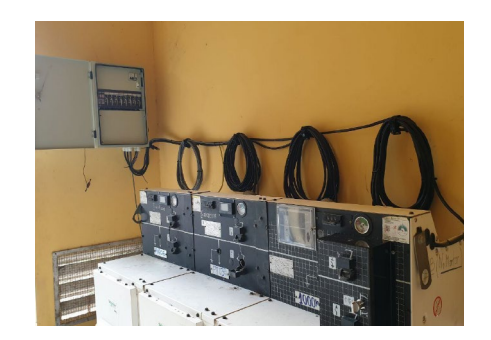

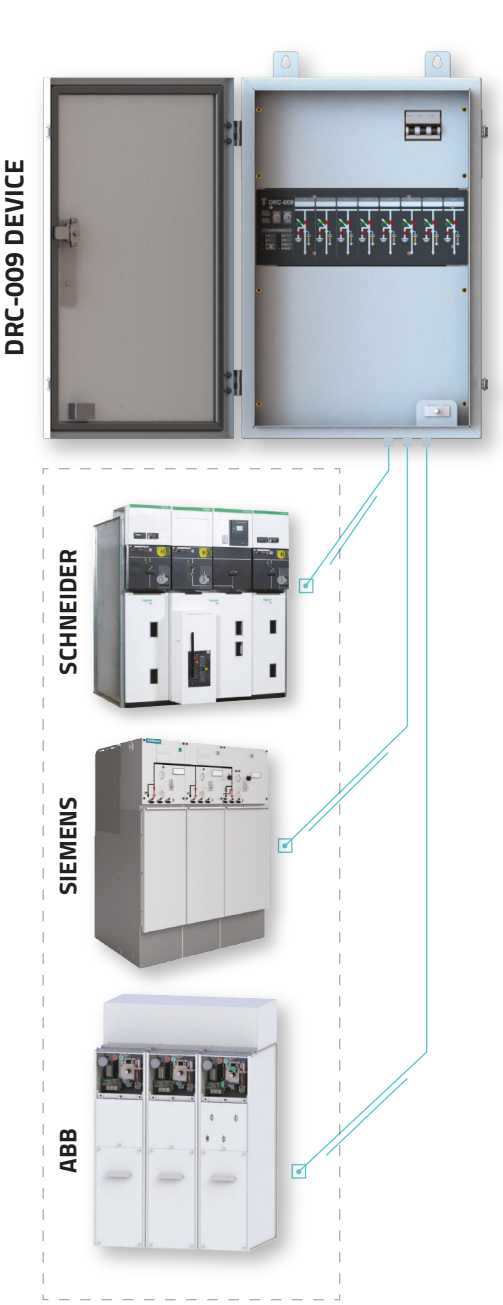

**RMU**

VP-DOC-UG-D009-V1.0 www.vpstart.com

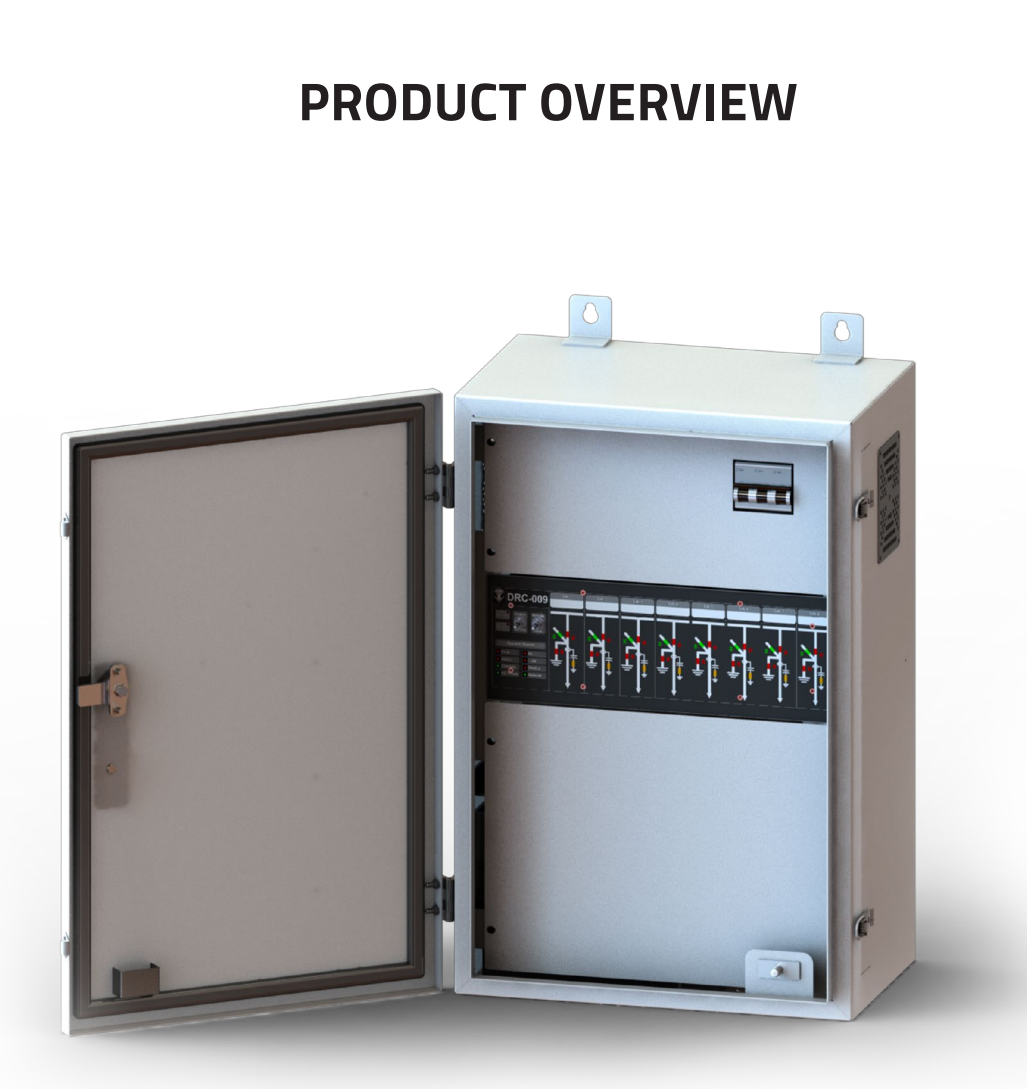

# **DRC-009 DEVICE**

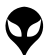

CONTACT US I TROUBLESHOOTING | APP USER GUIDE | SPECIFICATURES | HARDWARE DIMENSIONS | PRODUCT OVERVIEW INTRODUCTION

CONTACT US I TROUBLESHOOTING | APP USER GUIDE | SPECIFICATIONS & FEATURES | HARDWARE DIMENSIONS | PRODUCT OVERVIEW | INTRODUCTION |

# **HARDWARE DIMENSIONS**

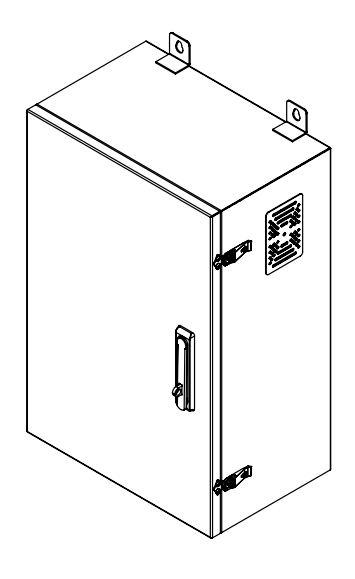

**3D View**

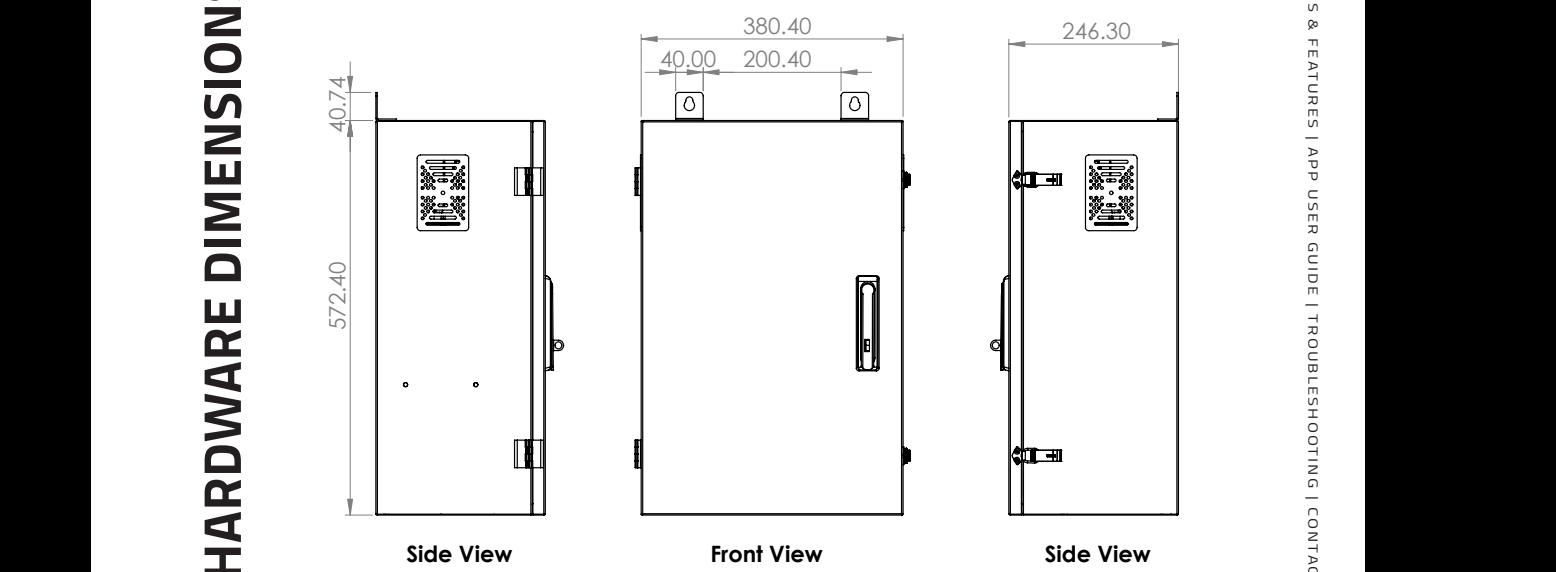

VP-DOC-UG-D009-V1.0 www.vpstart.com

**HARDWARE DIMENSIONS**

3

# **SPECIFICATIONS & FEATURES**

## **Description Specifications**

## **Remote Control Unit**

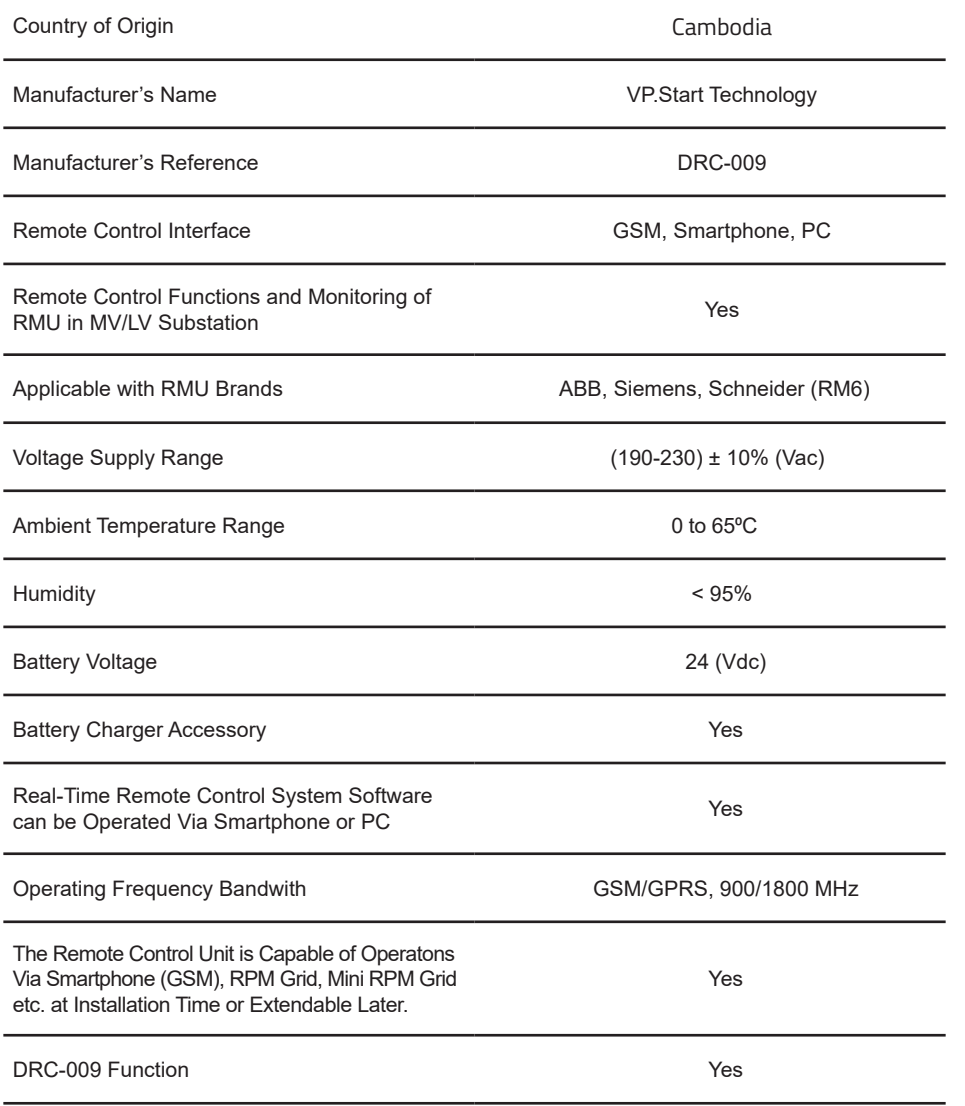

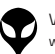

## **Accessibility and Support:**

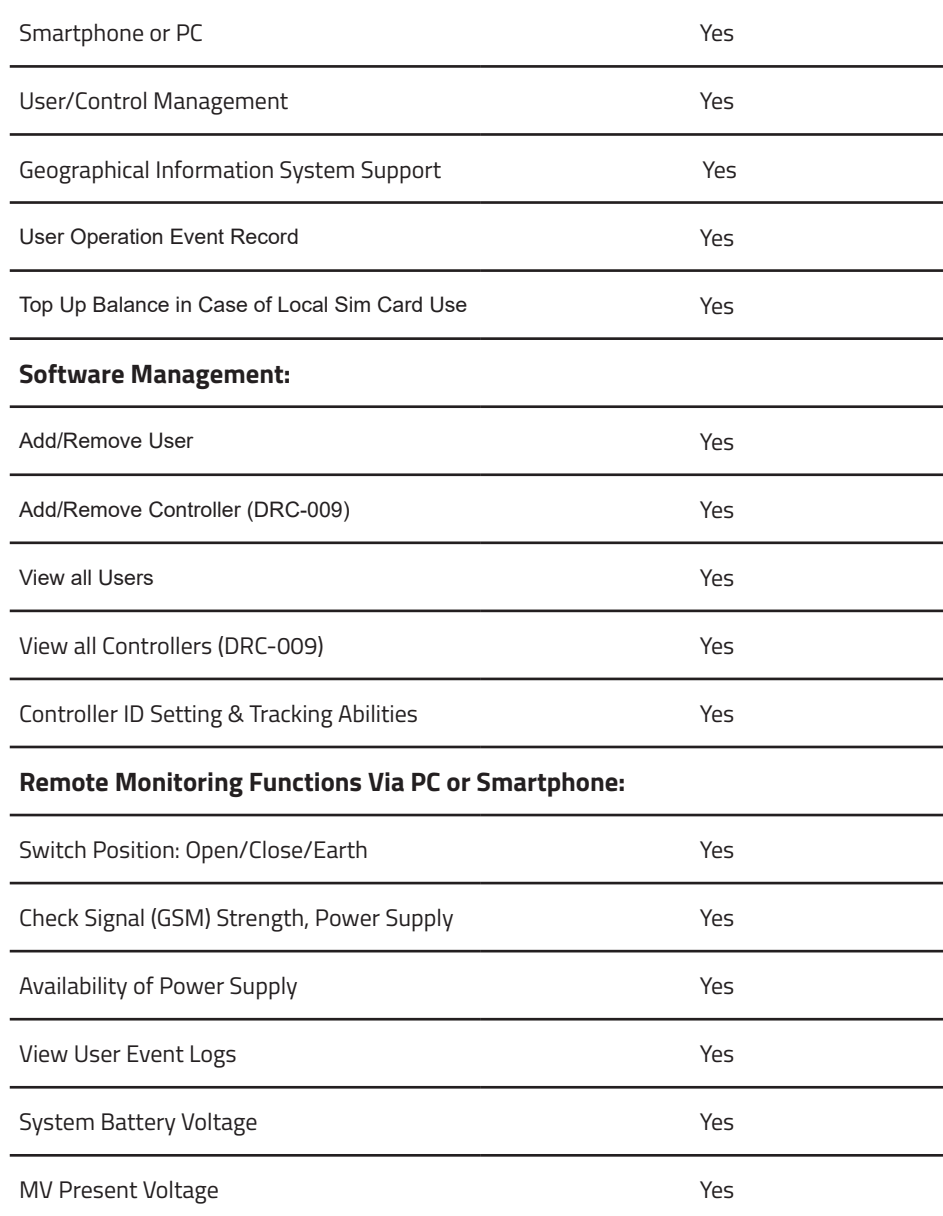

T U S

| I N TRODUCTION | PRODUCT OVERVIEW HARDWARE DIMENSIONS | SPECIFICATIONS & FEATURES | APP USER GUIDE | TRODUCTON E | TRODUCTON | ARRIVAL

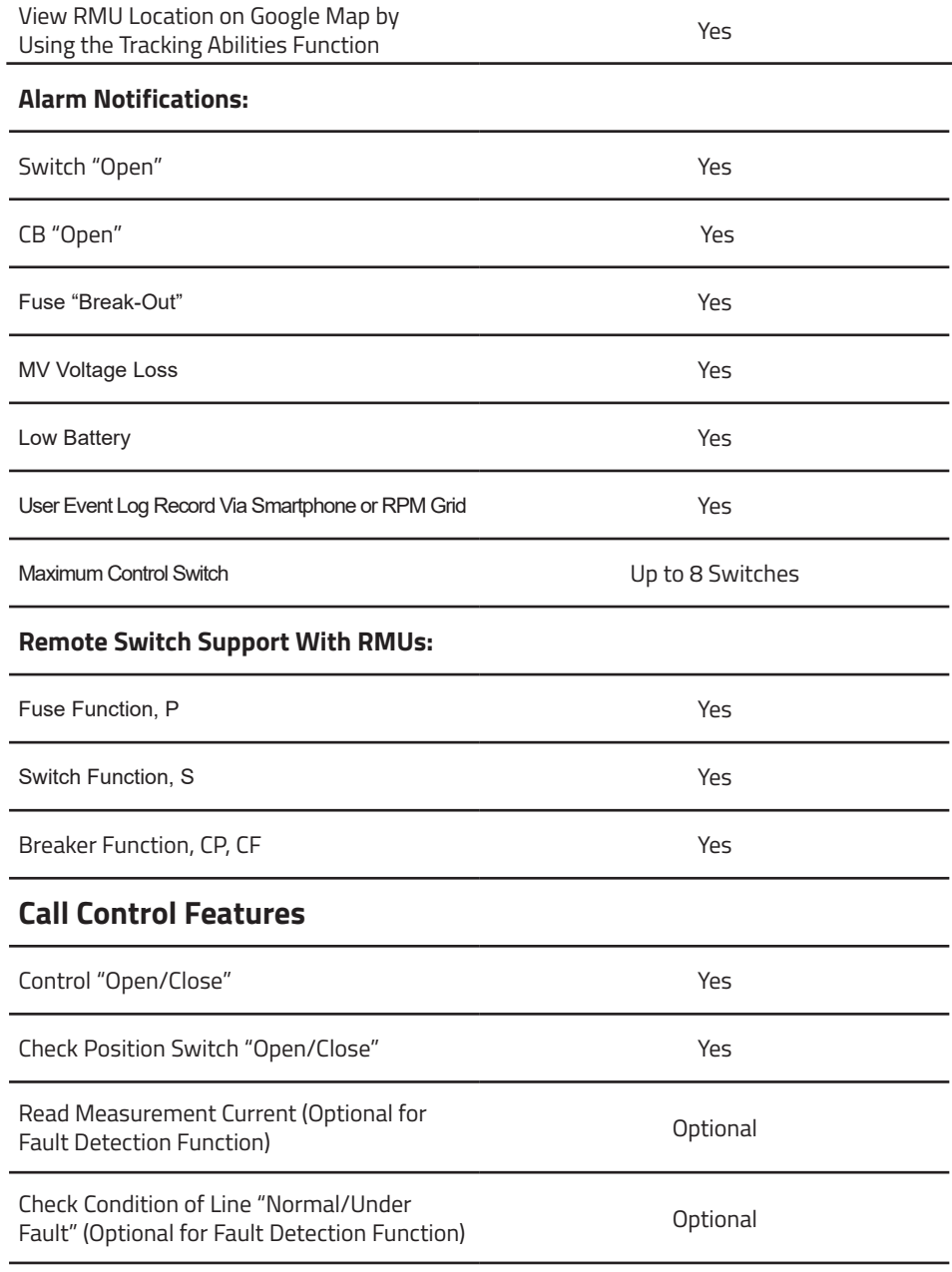

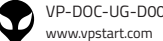

## **Fault Indicator Detection Functions:**

This Function is Available at the Installation Stage or Later

at Installation Stage  $\Box$ at Later Stage  $\Box$ 

## **Optional Alarm Notification Settings:**

Phase Overload, Setting Current/Time **Canadian Control** Optional

Earth Overcurrent, Setting Current/Time **Carrolland** Current/Time

## **Fault Detection Alarm Notifications:**

Phase Fault **Phase Fault** Contract Contract Contract Contract Contract Contract Contract Contract Contract Contract Contract Contract Contract Contract Contract Contract Contract Contract Contract Contract Contract Contrac Earth Fault Optional Type of Fault Indication **Contract Contract Contract Contract Contract Contract Contract Contract Contract Contract Contract Contract Contract Contract Contract Contract Contract Contract Contract Contract Contract Contrac** Fault Current Value Indication Via reduced the material of the material of the control of the control of the control of the control of the South Optional Smartphone or RPM Grid Fault Record Event **Contract Contract Contract Contract Contract Contract Contract Contract Contract Contract Contract Contract Contract Contract Contract Contract Contract Contract Contract Contract Contract Contract Cont** 

## **Cubicle Motorization Unit**

Cubicle Motorization Unit is Supplied with Cubicle Motorization Unit is Supplied With<br>Remote Control on Request at Installation Stage  $\Box$ The Cubicle Motorization Unit is Supplied at the at Later Stage  $\Box$ Installation Stage or Later Applicable with RMU Brand ABB, Siemens, Schneider (RM6) 24  $\Box$ Voltage Supply Range with RMU n 48  $\Box$ 220

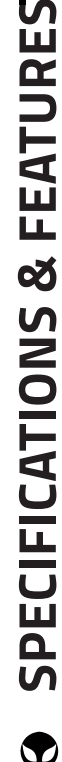

**FEATURES** 

# **APP USER GUIDE**

## **Mobile Phone Interface Usage**

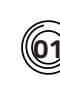

÷

**How to Install DRC-009 App on Smartphone**

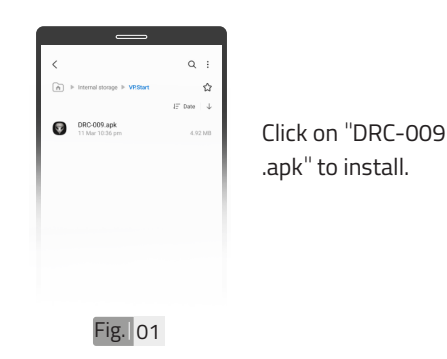

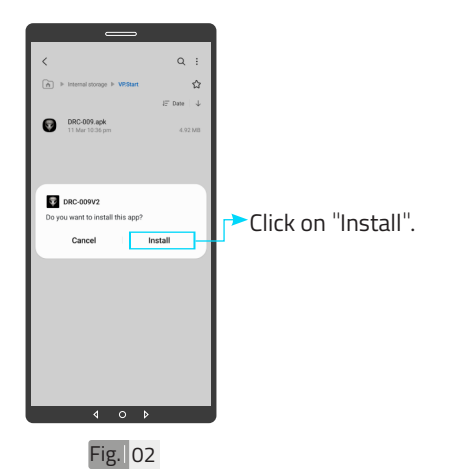

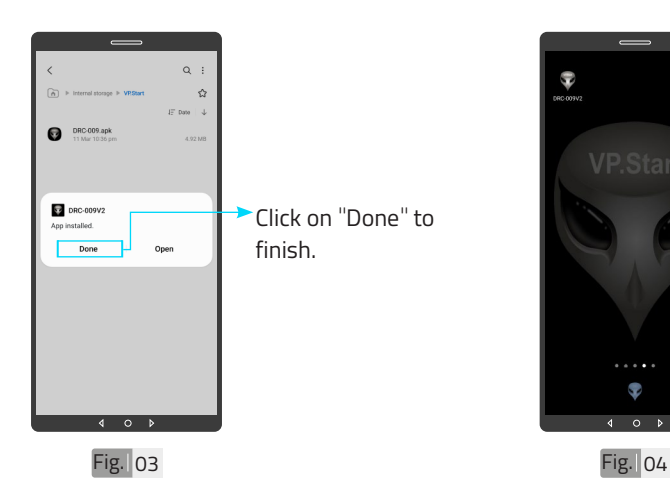

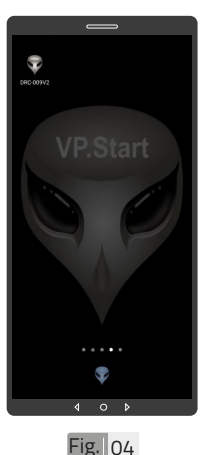

DRC-009 App installed.

# **APP USER GUIDE APP USER GUIDE**

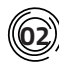

## **Create User Account**

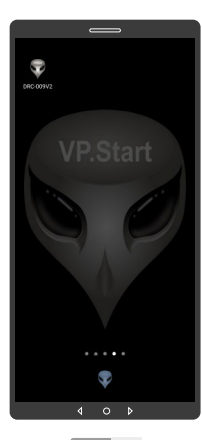

Fig. 05

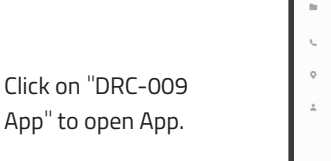

 $\overline{\mathbf{v}}$ 

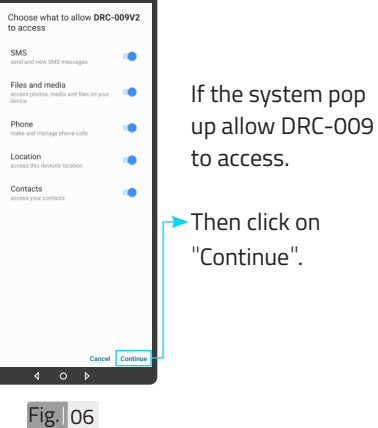

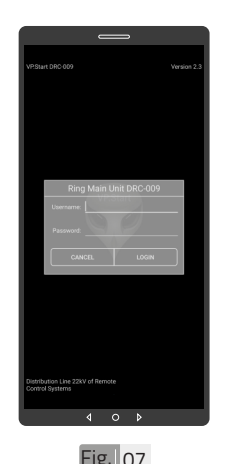

Create User Account login interface.

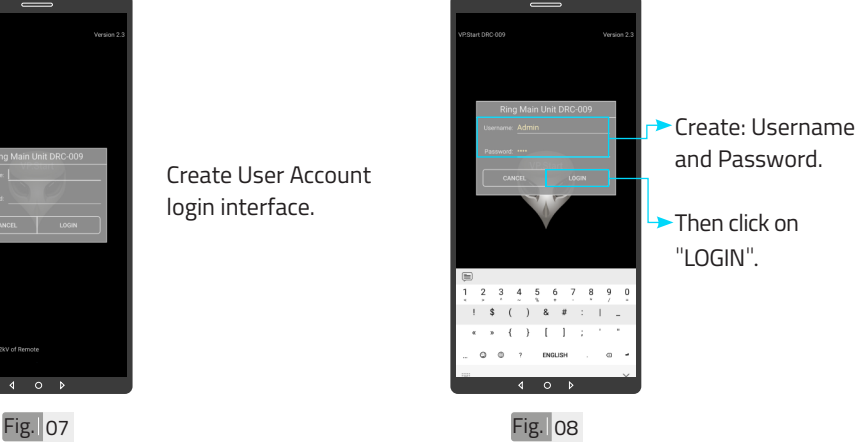

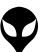

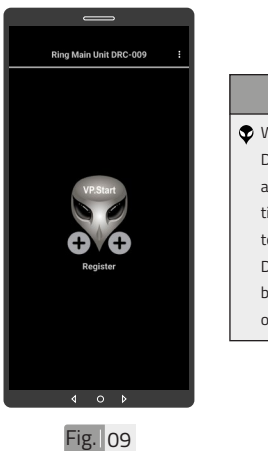

## **ANOTE** When installing the DRC-009 smartphone application for the first time, users will have to register the first DRC-009 controller before they can access other functions.

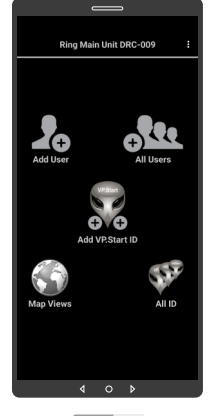

## Fig. 10

### **ANOTE**

After the first controller is registered, users can access other functionalities as showed in Fig. 10.

**03 Login to App**

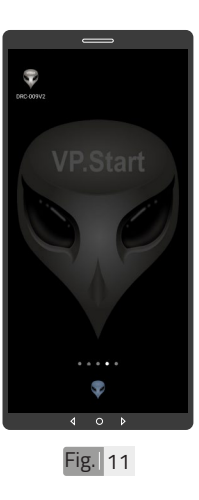

Click on "DRC-009 App" to open App.

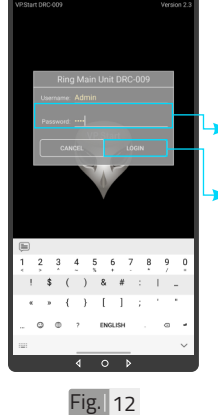

Input the Password.

Click on "LOGIN".

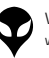

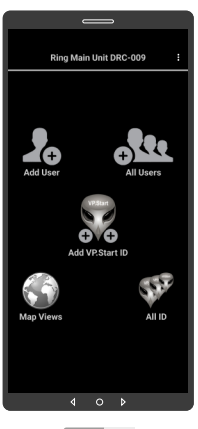

DRC-009 App functions.

**04 Service** Ring Main Unit DRC-009 ole Add User Click here to view  $\frac{1}{\sqrt{2}}$ GS.  $\sqrt{2}$ T<br>Ali id  $\overline{4}$  $\circ$ Fig. 13 Fig. 14

"Help, Service and Exit".

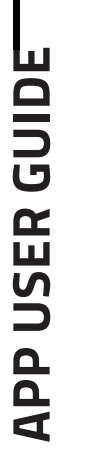

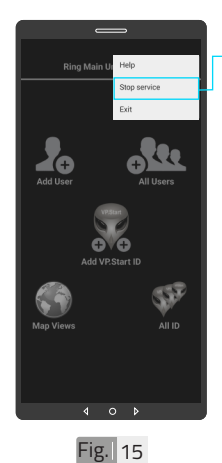

After the device(s) has been registered. Alarm service is enabled by default. To stop it, click on Stop service to stop receiving automated alarms from the controller through the smartphone app.

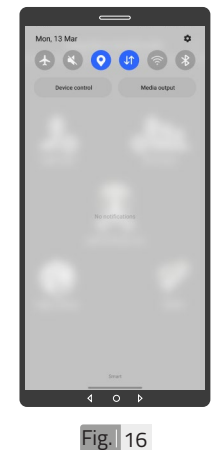

Alarm service is not running when your smartphone has not enabled DRC-009 alarm service as shown in Fig. 16.

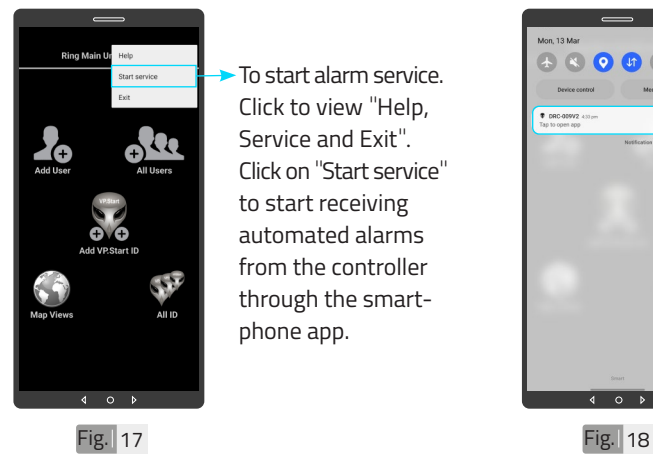

To start alarm service. Click to view "Help, Service and Exit". Click on "Start service" to start receiving automated alarms from the controller through the smartphone app.

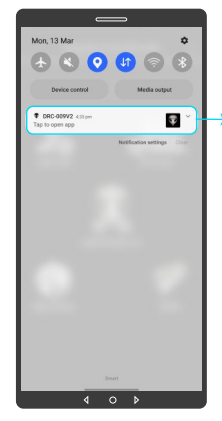

Alarm service is running when your smartphone has enabled DRC-009 alarm service as shown in Fig.18.

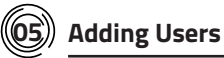

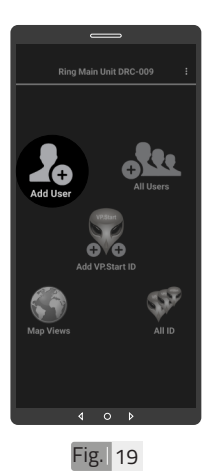

Click to open "Add User".

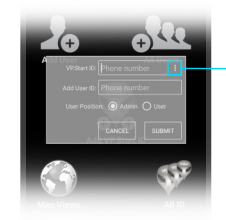

Click here to view all VP.Start ID (Phone Number).

 $Fig. 20$ 

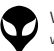

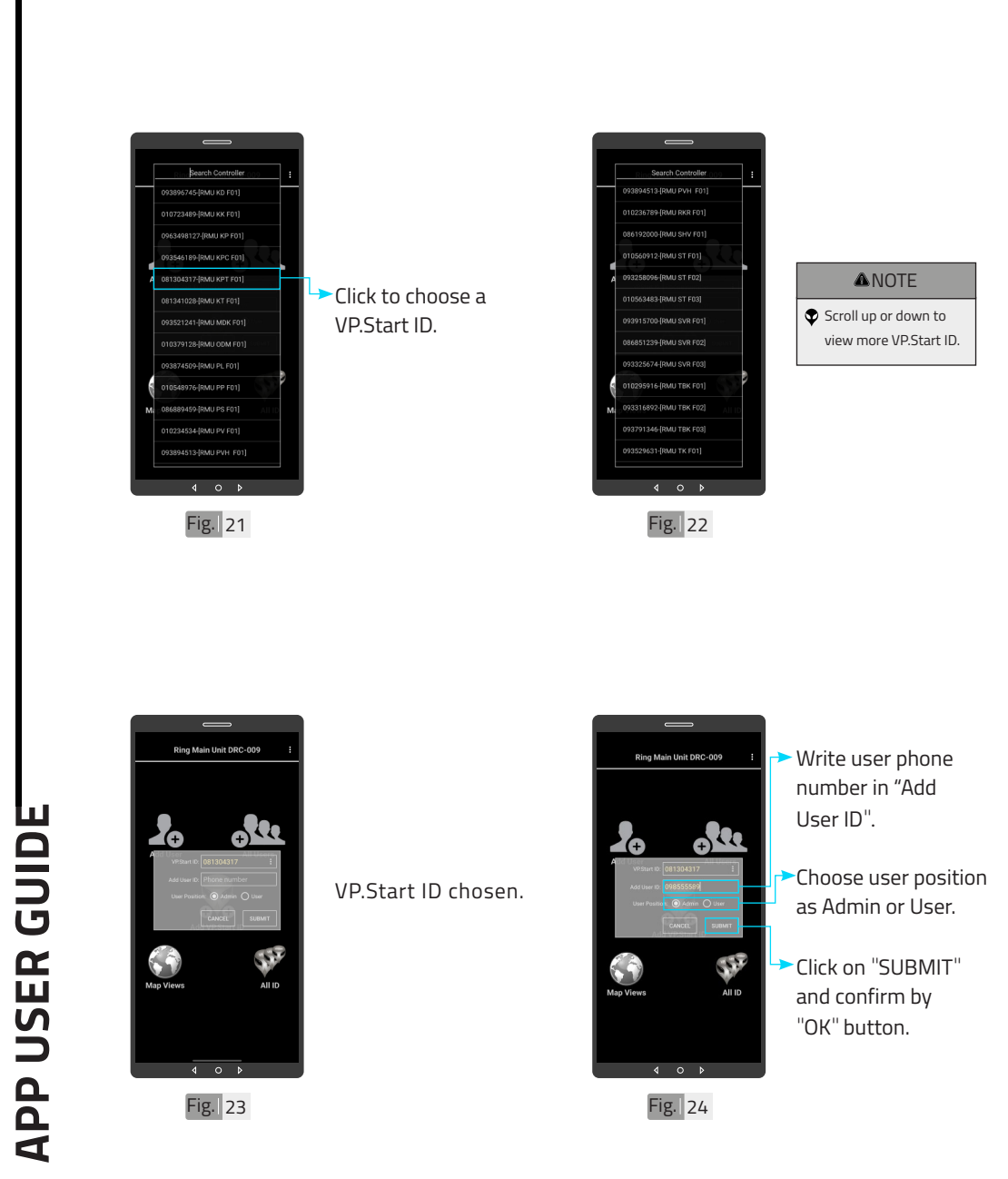

![](_page_15_Picture_2.jpeg)

![](_page_16_Picture_0.jpeg)

AII ID

Fig. 25

 $n<sub>one</sub>$  $4$  0  $\sqrt{ }$ 

Add User

![](_page_16_Picture_1.jpeg)

![](_page_16_Picture_2.jpeg)

**06 All Users**

Click to open "All Users".

 $Fig. 26$ 

![](_page_16_Picture_5.jpeg)

![](_page_16_Figure_6.jpeg)

Choose a VP.Start ID.

![](_page_16_Picture_8.jpeg)

 $\overline{\phantom{0}}$ 

![](_page_16_Picture_10.jpeg)

![](_page_17_Picture_0.jpeg)

**APP USER GUIDE APP USER GUIDE**

> VP-DOC-UG-D009-V1.0 www.vpstart.com

![](_page_18_Picture_0.jpeg)

Fig. 33

CONTACT US I TROUBLESHOOTING | APP USER GUIDE | SERCIFICATURES | HARDWARE DIMENSIONS | PRODUCT OVERVIEW INTRODUCTION

CONTACT US I TROUBLESHOOTING | APP USER GUIDE | SPECIFICATIONS & FEATURES | HARDWARE DIMENSIONS | PRODUCT OVERVIEW | INTRODUCTION

÷

![](_page_18_Picture_2.jpeg)

![](_page_18_Picture_3.jpeg)

 $Fig.  $34$$ 

![](_page_18_Picture_5.jpeg)

![](_page_18_Picture_6.jpeg)

Click to open "Add VP.Start ID".

![](_page_18_Picture_8.jpeg)

interface.

User deleted.

Add VP.Start ID

![](_page_18_Picture_11.jpeg)

![](_page_19_Picture_0.jpeg)

Fig. 37

![](_page_19_Picture_2.jpeg)

Click to write VP.Start ID (DRC-009 phone number).

![](_page_19_Picture_4.jpeg)

Click on "ADD" button and confirm by "OK" button.

![](_page_19_Picture_6.jpeg)

![](_page_19_Picture_7.jpeg)

![](_page_19_Picture_8.jpeg)

### **ANOTE**

 $\bullet$  The application will display "Success" as a pop up notification to confirm the registration of the DRC-009 controller into the system.

![](_page_19_Picture_11.jpeg)

Scroll down notification bar.

**APP USER GUIDE**

**APP USER GUIDE** 

![](_page_20_Picture_0.jpeg)

![](_page_20_Picture_2.jpeg)

![](_page_20_Picture_5.jpeg)

"Map Views".

![](_page_20_Picture_7.jpeg)

![](_page_20_Picture_10.jpeg)

CONTACT US I TROUBLESHOOTING | APP USER GUIDE | SERCIFICATURES | HARDWARE DIMENSIONS | PRODUCT OVERVIEW INTRODUCTION

CONTACT US I TROUBLESHOOTING | APP USER GUIDE | SPECIFICATIONS & FEATURES | HARDWARE DIMENSIONS | PRODUCT OVERVIEW | INTRODUCTION |

![](_page_21_Figure_0.jpeg)

![](_page_21_Figure_2.jpeg)

Normal view

# **APP USER GUIDE APP USER GUIDE**

![](_page_21_Picture_5.jpeg)

![](_page_21_Picture_8.jpeg)

Fig. 48 Fig. 48

19

![](_page_21_Picture_12.jpeg)

VP-DOC-UG-D009-V1.0 www.vpstart.com

![](_page_22_Picture_0.jpeg)

Terrain view

![](_page_22_Picture_2.jpeg)

Hold on VP.Start icon to show Drive Mode to VP.Start controller on Google Map.

![](_page_22_Picture_5.jpeg)

CONTACT US I TROUBLESHOOTING | APP USER GUIDE | SERCIFICATURES | HARDWARE DIMENSIONS | PRODUCT OVERVIEW INTRODUCTION

CONTACT US I TROUBLESHOOTING | APP USER GUIDE | SPECIFICATIONS & FEATURES | HARDWARE DIMENSIONS | PRODUCT OVERVIEW | INTRODUCTION

÷

## **10 Map Views (Change Map Coordinates)**

![](_page_22_Picture_7.jpeg)

To change map coordinate, hold on VP.Start ID in "Map Views".

![](_page_22_Picture_9.jpeg)

Click on "Change map coordinates".

![](_page_22_Picture_11.jpeg)

20

![](_page_23_Picture_0.jpeg)

![](_page_23_Picture_1.jpeg)

DRC-009 location changed.

![](_page_23_Picture_3.jpeg)

## **11 Map Views (Change Map Picture)**

![](_page_23_Picture_6.jpeg)

To change map picture, hold on VP.Start ID in "Map Views" as Fig. 51. And click on "Change map picture".

![](_page_23_Picture_8.jpeg)

 $Fig.  $\overline{56}$$ 

Take photo from "Camera" or choose photo from "File" and select photo. And confirm by "OK" button.

![](_page_23_Picture_12.jpeg)

![](_page_24_Picture_0.jpeg)

## **12 Map Views (Delete Map Picture)**

To Delete Map Picture, hold on map picture.

![](_page_24_Picture_2.jpeg)

DRC-009 map picture changed.

![](_page_24_Picture_4.jpeg)

![](_page_24_Picture_6.jpeg)

Click on "Delete map picture" and confirm by "OK" button.

![](_page_24_Picture_8.jpeg)

Map picture deleted.

![](_page_24_Picture_10.jpeg)

CONTACT US I TROUBLESHOOTING | APP USER GUIDE | SERCIFICATURES | HARDWARE DIMENSIONS | PRODUCT OVERVIEW INTRODUCTION

CONTACT US I TROUBLESHOOTING | APP USER GUIDE | SPECIFICATIONS & FEATURES | HARDWARE DIMENSIONS | PRODUCT OVERVIEW | INTRODUCTION

 $\overline{\phantom{0}}$ 

![](_page_25_Picture_0.jpeg)

**APP USER GUIDE APP USER GUIDE**

> VP-DOC-UG-D009-V1.0 www.vpstart.com

23

![](_page_26_Picture_0.jpeg)

![](_page_26_Picture_1.jpeg)

Fig. 66

![](_page_26_Picture_3.jpeg)

Control Interface.

![](_page_26_Picture_5.jpeg)

Switchgear", click on "Open" button.

Click on "OK" button.

To control "Open

![](_page_26_Picture_10.jpeg)

**APP USER GUIDE**

**APP USER GUIDE** 

![](_page_27_Picture_0.jpeg)

Fig. 69

Click on "OK" button.

![](_page_27_Picture_266.jpeg)

Switchgear" success.

Control "Open

Fig. 70

**APP USER GUIDE APP USER GUIDE**

![](_page_27_Picture_7.jpeg)

To control "Close Switchgear", click on "Close" button.

![](_page_27_Picture_9.jpeg)

Click on "OK" button.

25

![](_page_27_Picture_12.jpeg)

![](_page_28_Picture_1.jpeg)

Fig. 73 Fig. 74

Control "Close Switchgear" success.

![](_page_28_Picture_4.jpeg)

![](_page_28_Picture_5.jpeg)

![](_page_28_Picture_6.jpeg)

Click on "Label Switch".

![](_page_28_Picture_8.jpeg)

Label the Switchgear. Add " $\checkmark$ " on which Switchgear connect with Fault Indicator (FI), MV Present (MV) or Gas Sensor and select RMU type as Switchgear (SW), Circuit Breaker (CB) or Fuse.

![](_page_28_Picture_10.jpeg)

![](_page_29_Picture_0.jpeg)

**APP USER GUIDE APP USER GUIDE**

![](_page_29_Picture_2.jpeg)

![](_page_30_Picture_0.jpeg)

![](_page_30_Picture_1.jpeg)

![](_page_30_Picture_3.jpeg)

![](_page_30_Figure_5.jpeg)

![](_page_30_Picture_6.jpeg)

![](_page_30_Picture_7.jpeg)

To turn off System Alarm (Door, Battery Low), click on "System Alarm ON".

**APP USER GUIDE APP USER GUIDE**

![](_page_30_Picture_10.jpeg)

![](_page_31_Picture_0.jpeg)

Fig. 85 Fig. 86

Click on "OK" button.

![](_page_31_Picture_3.jpeg)

System Alarm (Door, Battery Low) turn off success.

## **ANOTE**

"Success" will pop up as a notification message below indicating that the controller has been successfully turn off System Alarm (Door, Battery Low) in the system.

**APP USER GUIDE APP USER GUIDE**

![](_page_31_Picture_9.jpeg)

To update Switchgear Off Alarm, add "V" on "SW #" of the Switchgear, click on "UPDATE SWITCHGEAR OFF ALARM" button.

![](_page_31_Picture_11.jpeg)

Click on "OK" button.

29

![](_page_31_Picture_14.jpeg)

![](_page_32_Picture_0.jpeg)

![](_page_32_Picture_1.jpeg)

![](_page_32_Picture_3.jpeg)

![](_page_32_Picture_4.jpeg)

To update MV Absence Alarm, add " $V'$ " on "SW #" of the Switchgear, on click "UPDATE MV ABSENCE ALARM" button.

![](_page_32_Picture_7.jpeg)

## Click on "OK" button.

![](_page_32_Picture_9.jpeg)

## **ANOTE**

"Success" will pop up as a notification message below indicating that the controller has been successfully update MV Absence Alarm in the system.

**APP USER GUIDE APP USER GUIDE**

![](_page_32_Picture_13.jpeg)

![](_page_33_Picture_0.jpeg)

To update Blown Fuse Alarm, add " $V''$  on "SW #" of the Switchgear, click on "UPDATE BLOWN FUSE ALARM" button.

![](_page_33_Picture_2.jpeg)

Click on "OK" button.

![](_page_33_Picture_379.jpeg)

## **ANOTE**

"Success" will pop up as a notification message below indicating that the controller has been successfully update Blown Fuse Alarm in the system.

![](_page_33_Picture_8.jpeg)

To set Fault Indicator and Communication, add " $\checkmark$ " on "Enable Communication Port" and "Fault Indicator is Solid Grounding", input "IP Address", add " $V''$  on "Fault #" of "Enable Fault Indicator", click on "UPDATE FAULT AND COMM

31 | I N T RODUCTION | PRODUCT OVERVIEW | H ARDWARE DIMENSIONS | SPECIFICATIONS & F EAT URB GUIDS | ARDWARE | TRODUCT OVERVIEW | TRODUCT OVERVIEW | CONTAC

T U S

**APP USER GUIDE**

**APP USER GUIDE** 

![](_page_34_Picture_0.jpeg)

Fig. 97 Fig. 98

## Ò Setting sence Alarm———————————<br>⊠ SW1 ⊠ SW2 □ SW3 □ SW Click on "OK" button. ē

## **ANOTE**

"Success" will pop up as a notification message below indicating that the controller has been successfully set Fault Indicator and Communication Settings in the system.

## **16 User Event Logs Interface**

![](_page_34_Picture_6.jpeg)

![](_page_34_Picture_7.jpeg)

 $\circ$ 

Click on "Refresh" button to read User Event Logs.

# **APP USER GUIDE APP USER GUIDE**

![](_page_34_Picture_10.jpeg)

÷

![](_page_35_Picture_0.jpeg)

Fig. 101

Click on "OK" button.

![](_page_35_Picture_3.jpeg)

**A**NOTE

"Sending" will pop to indicating that the app is sending SMS to controller.

# **APP USER GUIDE APP USER GUIDE**

![](_page_35_Picture_7.jpeg)

User Event Logs Interface.

![](_page_35_Picture_9.jpeg)

Click on "Refresh" button to get more User Event Logs.

![](_page_35_Picture_12.jpeg)

![](_page_36_Picture_0.jpeg)

![](_page_36_Picture_2.jpeg)

Logs.

Ō **User Event Logs RMILKPT FOT** 06-03-23 13:44:21 le: 06-03-23 13:44:21 e: 06-03-23 13:44:21 e: 06-03-23 13:44:21 :<br>13-03-23 13:45:59<br>let Switch1 Close Su ne: 13-03-23 13:45:59<br>| set Switch2 Close Su ne: 13-03-23 13:45:59 e: 13-03-23 13:45:59<br>est Switch4 Close Su  $4$  0  $\sqrt{ }$ Fig. 107 Fig. 108

To delete User Event Logs, hold on User Event Logs.

![](_page_36_Picture_7.jpeg)

**► Click on "Delete All** User Event Logs", and click on "OK" button.

![](_page_36_Picture_9.jpeg)

CONTACT US I TROUBLESHOOTING | APP USER GUIDE | SERCIFICATURES | HARDWARE DIMENSIONS | PRODUCT OVERVIEW INTRODUCTION

CONTACT US I TROUBLESHOOTING | APP USER GUIDE | SPECIFICATIONS & FEATURES | HARDWARE DIMENSIONS | PRODUCT OVERVIEW | INTRODUCTION

34

![](_page_37_Picture_0.jpeg)

**APP USER GUIDE APP USER GUIDE**

35

## **18 Remote** "**Call Control**"

![](_page_38_Picture_1.jpeg)

Click on "Call" button to initiate call control.

![](_page_38_Picture_3.jpeg)

Or hold on VP.Start ID icon and click on "Call Control".

![](_page_38_Figure_6.jpeg)

![](_page_38_Picture_7.jpeg)

Remote call control interface.

![](_page_38_Picture_9.jpeg)

CONTACT US I TROUBLESHOOTING | APP USER GUIDE | SERCIFICATURES | HARDWARE DIMENSIONS | PRODUCT OVERVIEW INTRODUCTION CONTACT US I TROUBLESHOOTING | APP USER GUIDE | SPECIFICATIONS & FEATURES | HARDWARE DIMENSIONS | PRODUCT OVERVIEW | INTRODUCTION

 $\overline{\phantom{0}}$ 

37

- $C$ lick on  $\bullet$  for control "1st Switchgear".  $C$ lick on  $Q$  for control "2nd Switchgear". Click on  $\odot$  for control "3rd Switchgear". Click on  $\bullet$  for control "4th Switchgear". Click on  $\odot$  for control "5th Switchgear". Click on **@** for control "6th Switchgear".  $C$ lick on  $O$  for control "7th Switchgear". Click on  $\odot$  for control "8th Switchgear". Click on  $\odot$  for "Re-start Controller".  $Click on  $①$  for opening "Control Mode".$  $Click on **©** for "Open".$
- Click on  $\bullet$  for "Close".

![](_page_39_Picture_4.jpeg)

## **CALL CONTROL Renaming VP.Start IDs (DRC-009 Controllers)**

![](_page_39_Picture_6.jpeg)

To rename VP. Start ID click and hold on VP.Start ID icon.

![](_page_39_Picture_8.jpeg)

![](_page_39_Picture_9.jpeg)

Click on "Rename".

![](_page_39_Picture_11.jpeg)

Rename existing name. And click on "OK" button.

![](_page_39_Picture_13.jpeg)

![](_page_40_Picture_0.jpeg)

## **20 Delete VP.Start ID**

![](_page_40_Picture_2.jpeg)

Controller's name changed.

![](_page_40_Picture_4.jpeg)

To delete VP.Start ID, hold on VP.Start ID icon.

 $\bullet$ All ID 081304317 RMU KPT F01 "?  $\circ$ 

Click on "Delete". Then click on "OK" button.

![](_page_40_Picture_9.jpeg)

### **ANOTE**

"Success" will pop up as a notification message below indicating that the controller has been successfully deleted from the system.

**APP USER GUIDE APP USER GUIDE**

÷

![](_page_40_Picture_14.jpeg)

![](_page_41_Picture_0.jpeg)

## **21 Clear Alarm**

![](_page_41_Picture_2.jpeg)

![](_page_41_Picture_4.jpeg)

![](_page_41_Picture_5.jpeg)

Click on "Clear Alarm". Click on "Back" sign.

![](_page_41_Picture_7.jpeg)

![](_page_41_Picture_8.jpeg)

Alarm VP.Start ID cleared.

![](_page_41_Picture_10.jpeg)

To change profile picture, hold on VP.Start ID icon.

![](_page_41_Picture_12.jpeg)

**APP USER GUIDE**

**APP USER GUIDE** 

39

![](_page_42_Picture_0.jpeg)

Click on "Change profile picture".

![](_page_42_Picture_2.jpeg)

Take photo from "Camera" or choose photo from "File" and select photo. And confirm by "OK" button.

Fig. 129

![](_page_42_Picture_5.jpeg)

## **23 Delete Profile Picture**

![](_page_42_Picture_7.jpeg)

Profile picture changed.

![](_page_42_Picture_9.jpeg)

To Delete profile picture, hold on VP.Start ID icon.

![](_page_42_Picture_14.jpeg)

CONTACT US I TROUBLESHOOTING | APP USER GUIDE | SERCIFICATURES | HARDWARE DIMENSIONS | PRODUCT OVERVIEW INTRODUCTION

CONTACT US I TROUBLESHOOTING | APP USER GUIDE | SPECIFICATIONS & FEATURES | HARDWARE DIMENSIONS | PRODUCT OVERVIEW | INTRODUCTION

 $\overline{\phantom{0}}$ 

![](_page_42_Picture_15.jpeg)

40

![](_page_43_Picture_0.jpeg)

Click on "Delete profile picture". And confirm by "OK" button.

![](_page_43_Picture_2.jpeg)

**ANOTE** 

"Success" will pop up as a notification message below indicating that the controller has been successfully deleted from the system.

![](_page_43_Picture_6.jpeg)

![](_page_43_Picture_7.jpeg)

![](_page_43_Picture_8.jpeg)

To top up or check balance, hold on VP.Start ID icon and click on "Top Up Balance".

![](_page_43_Picture_10.jpeg)

Fig. 135

- Input the top up or check balance command.
- Click on "SUBMIT" to send the "Check or top up balance" command to the controller.

![](_page_43_Picture_14.jpeg)

![](_page_44_Picture_0.jpeg)

Confirm by "OK" button.

![](_page_44_Picture_2.jpeg)

Balance interface showed.

## **25 Google Map**

CONTACT US I TROUBLESHOOTING | APP USER GUIDE | SERCIFICATURES | HARDWARE DIMENSIONS | PRODUCT OVERVIEW INTRODUCTION

CONTACT US I TROUBLESHOOTING | APP USER GUIDE | SPECIFICATIONS & FEATURES | HARDWARE DIMENSIONS | PRODUCT OVERVIEW | INTRODUCTION

 $\overline{a}$ 

![](_page_44_Picture_6.jpeg)

To view Google Map with Drive Mode to VP.Start controller, click on "Google Map".

![](_page_44_Picture_8.jpeg)

Google Map Drive Mode showed.

**APP USER GUIDE APP USER GUIDE**

![](_page_44_Picture_11.jpeg)

![](_page_45_Picture_0.jpeg)

Click on "X" sign to view in Google Map view.

![](_page_45_Picture_2.jpeg)

Google Map viewed.

![](_page_45_Picture_4.jpeg)

![](_page_45_Picture_5.jpeg)

To share VP.Start ID to other phone number, hold on VP.Start ID icon and click on "Share ID".

![](_page_45_Picture_7.jpeg)

Click to write phone number to share.

Click on "SEND" button.

![](_page_45_Picture_11.jpeg)

**APP USER GUIDE**

**APP USER GUIDE** 

![](_page_46_Picture_0.jpeg)

## Fig. 144

CONTACT US I TROUBLESHOOTING | APP USER GUIDE | SERCIFICATURES | HARDWARE DIMENSIONS | PRODUCT OVERVIEW INTRODUCTION

CONTACT US I TROUBLESHOOTING | APP USER GUIDE | SPECIFICATIONS & FEATURES | HARDWARE DIMENSIONS | PRODUCT OVERVIEW | INTRODUCTION

÷

### **ANOTE**

"Success" will pop up as a notification message below indicating that you have successfully shared the DRC-009 controller's ID and controller information to another phone number as a SMS as shown in Fig. 144.

![](_page_46_Picture_337.jpeg)

## **ANOTE**

Controller ID and information displayed as an SMS with a shared number.

Fig. 145

## **27 VP.Start Help**

![](_page_46_Picture_9.jpeg)

To alert to call center immediately for help, click and hold on VP.Start ID icon and click on "VP.Start Help".

![](_page_46_Picture_11.jpeg)

The app will command the DRC-009 controller to automatically share its ID information and call directly to VP.Start's call center to alert our support team immediately.

Click on "OK" button.

![](_page_47_Picture_0.jpeg)

Fig. 148

![](_page_47_Figure_1.jpeg)

![](_page_47_Picture_2.jpeg)

## **ANOTE**

As shown in Fig. 149, the DRC-009 controller is calling VP.Start's call center to immediately alert the support team.

# **APP USER GUIDE APP USER GUIDE**

![](_page_47_Picture_6.jpeg)

If the controller is inaccessible for any reason, the app can be used to manually send the controller ID to the VP.Start call center. Click on "SEND CONTROLLER ID: 098555589" to execute the Command. And confirm by "OK" button.

![](_page_47_Picture_320.jpeg)

![](_page_47_Picture_321.jpeg)

 $\bullet$  The user has shared the controller's ID manually with VP. Start's call center as shown in Fig. 151.

Fig. 151

45

![](_page_47_Picture_13.jpeg)

![](_page_48_Picture_0.jpeg)

Or Click on "CALL CENTER: 098 555 589" to call to VP. Start's call center.

![](_page_48_Picture_268.jpeg)

**ANOTE** 

User has manually executed the command to call VP. Start's call center.

Fig. 152 Fig. 153

CONTACT US I TROUBLESHOOTING | APP USER GUIDE | SERCIFICATURES | HARDWARE DIMENSIONS | PRODUCT OVERVIEW INTRODUCTION

CONTACT US I TROUBLESHOOTING | APP USER GUIDE | SPECIFICATIONS & FEATURES | HARDWARE DIMENSIONS | PRODUCT OVERVIEW | INTRODUCTION

 $\overline{\phantom{0}}$ 

![](_page_48_Picture_6.jpeg)

![](_page_48_Picture_7.jpeg)

Switchgear OFF Alarm.

![](_page_48_Picture_9.jpeg)

![](_page_48_Picture_10.jpeg)

MV Absence Alarm.

![](_page_48_Picture_12.jpeg)

![](_page_48_Picture_13.jpeg)

![](_page_49_Picture_0.jpeg)

![](_page_49_Picture_3.jpeg)

![](_page_49_Picture_7.jpeg)

![](_page_49_Picture_9.jpeg)

**APP USER GUIDE**

**APP USER GUIDE** 

VP-DOC-UG-D009-V1.0 www.vpstart.com

![](_page_50_Picture_0.jpeg)

CONTACT US I TROUBLESHOOTING | APP USER GUIDE | SERCIFICATURES | HARDWARE DIMENSIONS | PRODUCT OVERVIEW INTRODUCTION

CONTACT US I TROUBLESHOOTING | APP USER GUIDE | SPECIFICATIONS & FEATURES | HARDWARE DIMENSIONS | PRODUCT OVERVIEW | INTRODUCTION |

![](_page_50_Picture_2.jpeg)

 $\bullet$  An alarm notification message will appear whenever the system detects a problem such as Switchgear OFF, MV Absence, Battery Low, Phase Fault, Ground Fault and Door Open.

![](_page_50_Picture_4.jpeg)

Fig. 160 Fig. 161

![](_page_50_Figure_6.jpeg)

**APP USER GUIDE APP USER GUIDE**

![](_page_50_Picture_8.jpeg)

# **TROUBLESHOOTING**

![](_page_51_Figure_1.jpeg)

## **LED Light Status Explanation**

![](_page_51_Picture_276.jpeg)

![](_page_51_Picture_5.jpeg)

# **CONTACT US**

![](_page_52_Picture_1.jpeg)

# **VP.Start** $\textcircled{\footnotesize{1}}\textcircled{\footnotesize{1}}\textcircled{\footnotesize{1}}\textcircled{\footnotesize{1}}\textcircled{\footnotesize{1}}\textcircled{\footnotesize{1}}\textcircled{\footnotesize{1}}\textcircled{\footnotesize{1}}\textcircled{\footnotesize{1}}$

![](_page_52_Picture_3.jpeg)

#15, Street 604, Sangkat Boeung Kok 2, Khan Toul Kork, Phnom Penh, 120408, Cambodia.

### **VP.Start Sen Sok Valley Campus**

#29, Street 1946, Sangkat Phnom Penh Thmey, Khan Sen Sok, Phnom Penh, 120408, Cambodia.

![](_page_52_Picture_7.jpeg)

<u>ିତ</u>

(+855) 23 888 167 / 86 666 677 / 98 555 589

sale@vpstart.com/info@vpstart.com

![](_page_52_Picture_10.jpeg)

www.vpstart.com

![](_page_52_Picture_12.jpeg)

# **CONTACT US** 50 **CONTACT US**

![](_page_52_Picture_16.jpeg)

![](_page_53_Picture_0.jpeg)